# **MANUAL DE AYUDA PARA LA PRESENTACIÓN DE SOLICITUDES A TRAVÉS DE LA APLICACI "SELECCION@" EN LA SEDE ELECTRÓNICA DE LA DIPUTACIÓN PROVINCIAL DE ALMERÍA.**

El procedimiento de presentación de solicitudes para participar en los procesos selectivos de la Diputación de Almería, se realizará a través de la aplicación **SELECCION@,** accesible desde la Sede Electrónica de la Diputación (www.dipalme.org), para lo que deberá acreditarse con un certificado de firma electrónica reconocido por @firma, tales como el certificado de clase 2 de la FNMT (www.cert.fnmt.es) o el dni-electrónico (www.dnielectronico.es), o mediante la plataforma Cl@ve.

 El acceso es de 24 horas, todos los días del año, salvo fuerza mayor o paradas de sistema que se anunciarán en la Sede Electrónica de la Diputación con la máxima antelación posible.

 *Si no es la primera vez que participa en algún proceso selectivo en la Diputación de Almería, y por tanto, ha presentado documentación en otras ocasiones, es recomendable que presente de nuevo toda la documentación que necesite siguiendo los criterios que establece esta nueva plataforma, de forma que, a partir de ahora, el acceso a su documentación sea rápida y fiable, tanto para el opositor como para la Administración, y en convocatorias posteriores, no sea necesario presentar de nuevo la documentación y pueda seleccionarla de la que ya está en poder de la Administración.* 

Los trámites que se van a poder realizar son los siguientes:

- **"Presentación de la solicitud"** (para participar en la convocatoria cuando el plazo está abierto)
- **"Añadir documentación"** (estando el plazo abierto, puede añadir la documentación que necesite)
- **"Subsanación de la documentación"** (Una vez publicada la lista de admitidos, se abre un plazo para subsanar la solicitud excluida)
- **"Presentar documentación para la fase de concurso"** (Terminada la fase de oposición y superados todos los ejercicios, se abre plazo para adjuntar la documentación alegada en la solicitud inicial)

## **TRÁMITE: PRESENTACIÓN DE LA SOLICITUD**

 Iniciar la solicitud en el menú "**Procesos Selectivos**" y seleccionar "**Trámite presentación de solicitud**", a través del cual, podrá generar la solicitud de presentación, presentación de los requisitos obligatorios y en su caso, en las pestañas de **VIDA LABORAL Y DOCUMENTACIÓN/ AUTOBAREMO**, se detallarán los méritos que desea presentar, y que **posteriormente** adjuntará para su valoración en la fase de concurso.

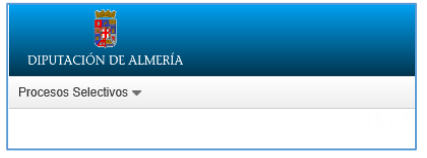

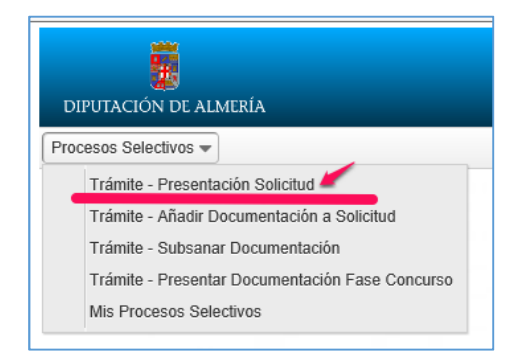

Seleccionar el desplegable que se indica y aparecerán las convocatorias que se encuentran en ese momento en fase de presentación de solicitudes:

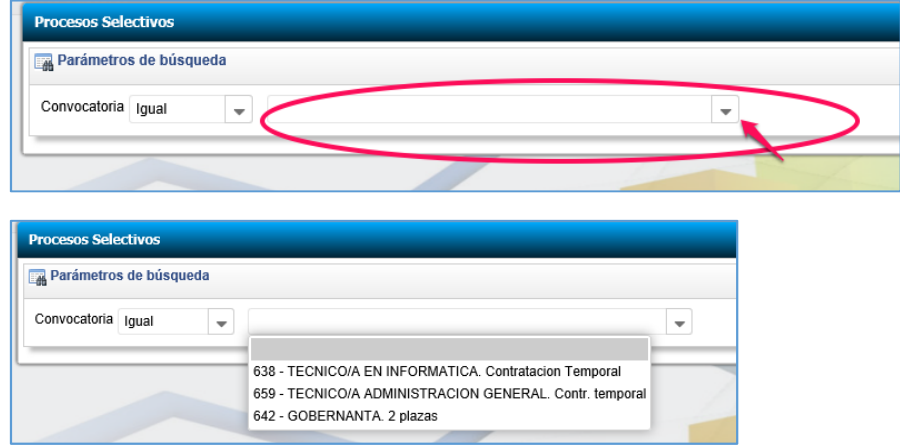

Seleccionar la convocatoria en la que desea participar y aparecerá el siguiente mensaje:

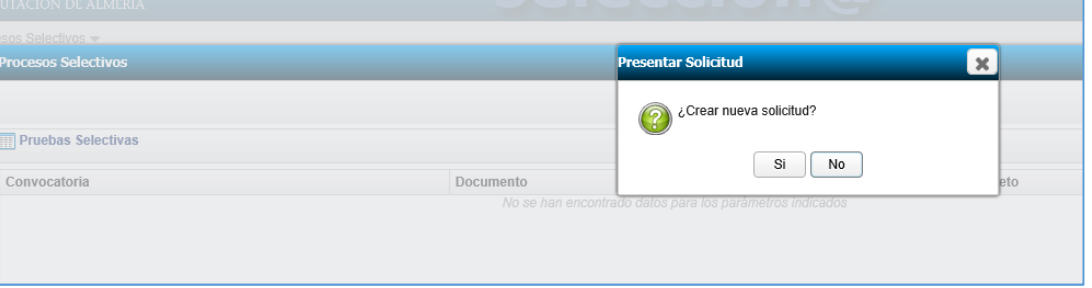

Al aceptar, aparece la siguiente pantalla, en la que se muestran todos los pasos del trámite y el estado en que se encuentran. Los colores de las pestañas indican los pasos que se pueden hacer en cada momento.

En verde: el paso que se tiene que realizar. Hasta que no termine y se guarde no se puede pasar al guiente. Una vez realizado cambia de color a gris, esto quiere decir que se puede editar en cualquier momento, siempre que no haya finalizado el procedimiento con la presentación de la solicitud. En Rojo, los pasos que están pendientes. Van cambiando de color a verde, conforme se pueden ir realizando.

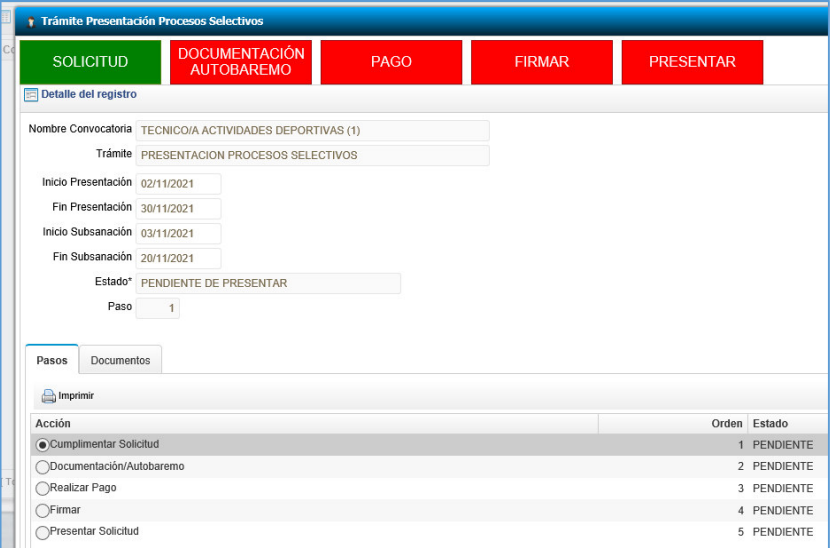

"**SOLICITUD"** . Pulsar en el botón verde. Ya aparecen recogidos gran parte de los datos personales, pero debemos rellenar algunos más de forma obligatoria.

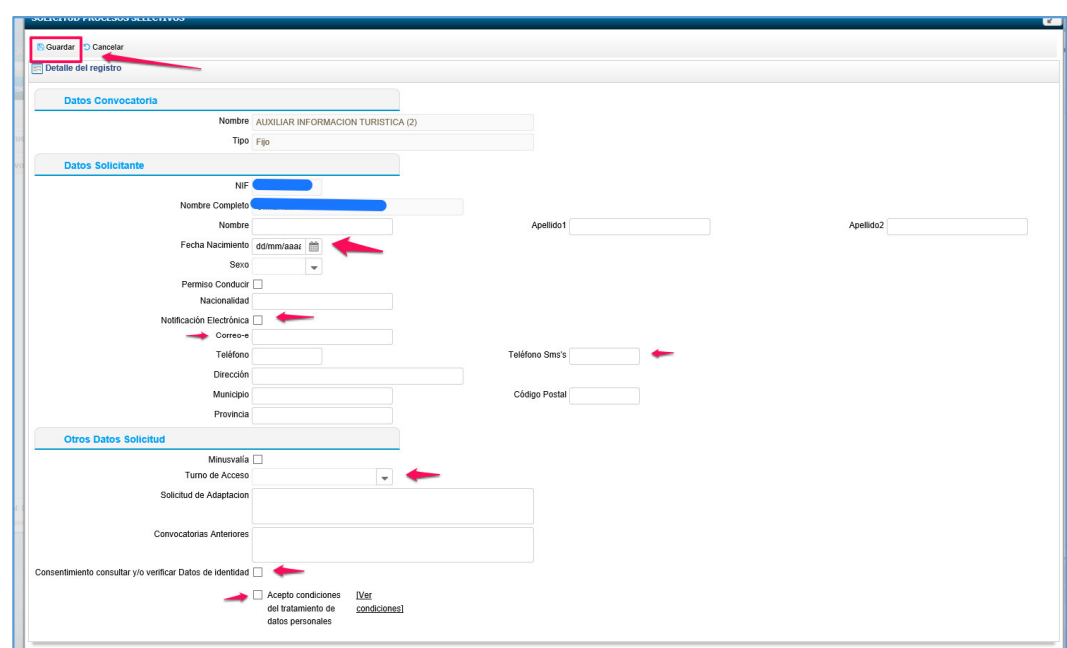

Cumplimentamos los datos requeridos y le damos a **GUARDAR**.

 Deberá aceptar las "**Condiciones del tratamiento de datos personales**" de forma obligatoria y el consentimiento de "**Consulta o verificación de datos**", si desea que se consulte documentación en otras bases de datos oficiales que estén disponibles.

#### **"DOCUMENTACIÓN/AUTOBAREMO"**

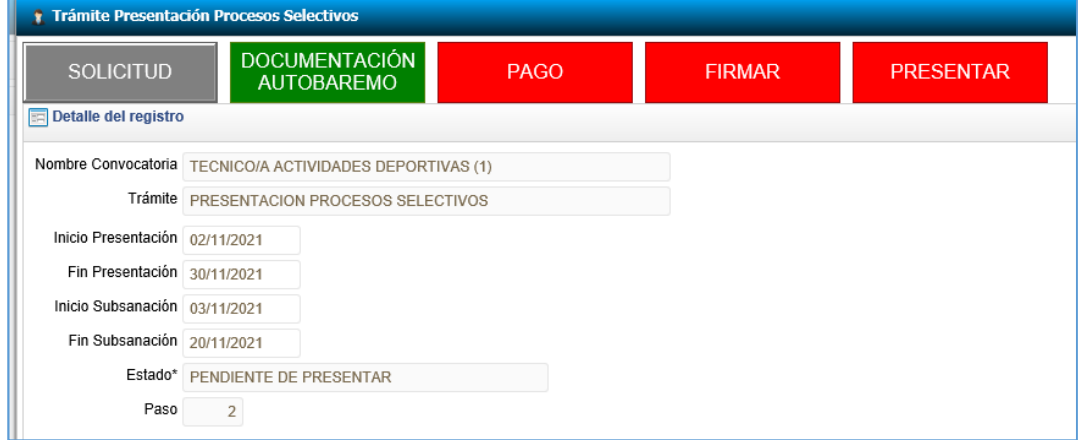

En este paso, dependiendo del tipo de convocatoria, aparecerán todas las pestañas o solo la de Requisitos (en el caso de convocatorias sin concurso de méritos).

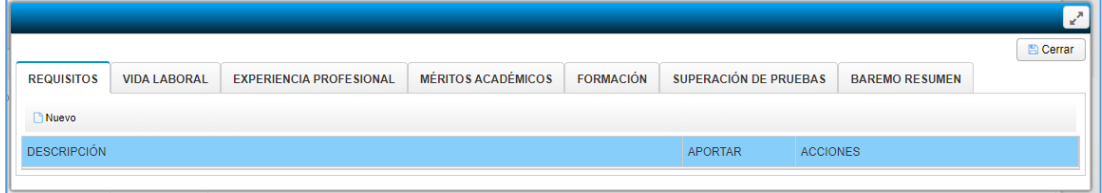

 En todas las convocatorias, es obligatorio cumplimentar la pestaña de "**REQUISITOS"**. En este caso, se deberá anexar la titulación exigida o cualquier otro requisito que indique la convocatoria, como puede ser carné de conducir o cualquier otro título o documento.

En primer lugar, vamos a describir el significado de los iconos:

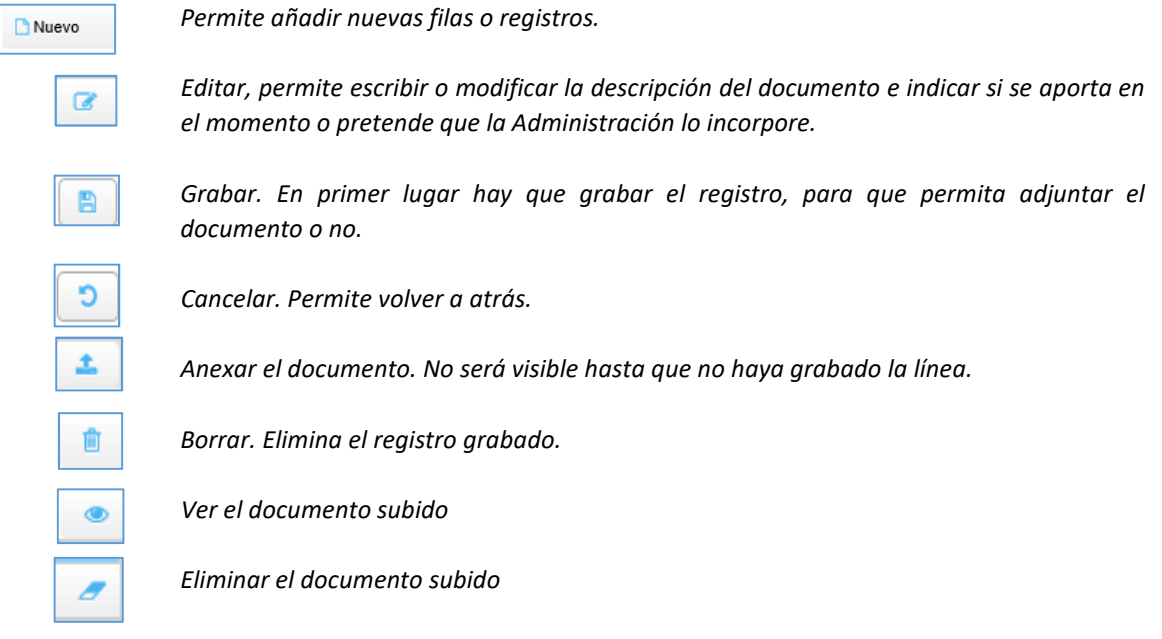

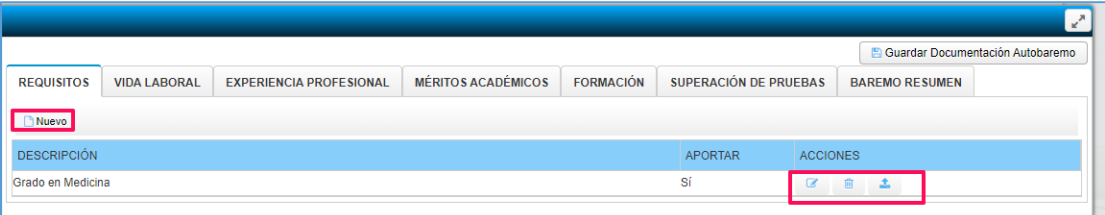

 Pulsamos en el botón **"NUEVO".** En primer lugar debemos indicar si vamos a presentar ese documento.

 En el caso de que la vayamos a presentar en ese momento, decimos que "**SI"** y lo primero que hay que hacer es grabar para que se pueda activar el botón para anexar el documento.

Al pulsar el botón de anexar documento, nos dará la opción de buscar en nuestro ordenador, seleccionando **"Archivo**":

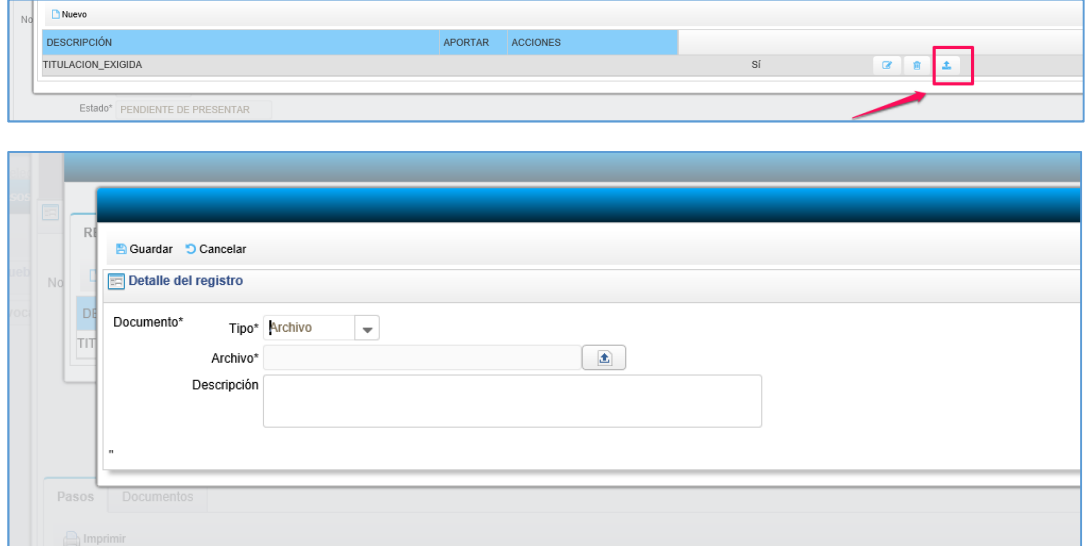

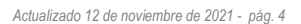

o en el expediente personal de la Diputación, seleccionado la opción "**Registro"**, (accede a los documentos presentados con anterioridad en otras convocatorias a través de Registro) para que podamos seleccionar el documento que nos interesa adjuntar.

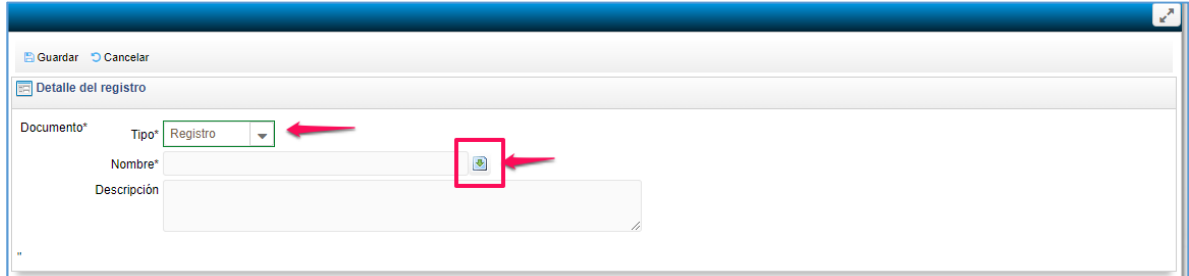

- Seleccionar **"NO**", si quiere que la Diputación realice la consulta o verificación de datos en las plafaformas de intermediación disponibles, en el caso de que haya accedido a esta consulta en la solcitud general.
- En cualquier momento puede pulsar en el botón borrar para eliminar el documento, o cambiar para adjuntar el documento.

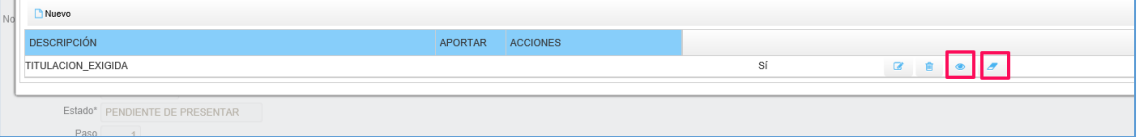

- Para añadir registros o filas, marcar en **NUEVO**
- Igualmente, procedemos con el resto de pestañas si queremos adjuntar documentación para el concurso de méritos.
- En el caso de convocatorias de listas de espera, la documentación para el concurso de méritos se tiene que presentar al final del proceso, por lo que en el momento de presentar la solicitud, solo tendrá que indicar de forma detallada, los documentos que va a presentar posteriormente, sin necesidad de adjuntarlos en este momento.

#### *VIDA LABORAL*

Si ha trabajado con anterioridad, en puestos iguales o similares al convocado, deberá adjuntar la vida laboral, para que sea tenido en cuenta dicho tiempo. Pulsar en el botón **NUEVO,** y adjuntar el documento si procede hacerlo en este momento, según el tipo de convocatoria, o simplemente, indicar que presenta la vida laboral y **GUARDAR**.

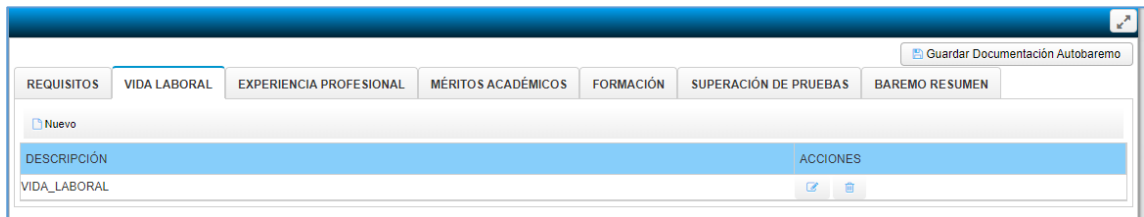

#### *EXPERIENCIA PROFESIONAL.*

El funcionamiento es el mismo que en las pestañas anteriores, en cuanto a los botones, o acciones que aparecen en cada línea.

- En este caso, tenemos dos opciones para introducir el tiempo trabajado.
	- Introducción de fecha de inicio y fecha de fin del contrato.

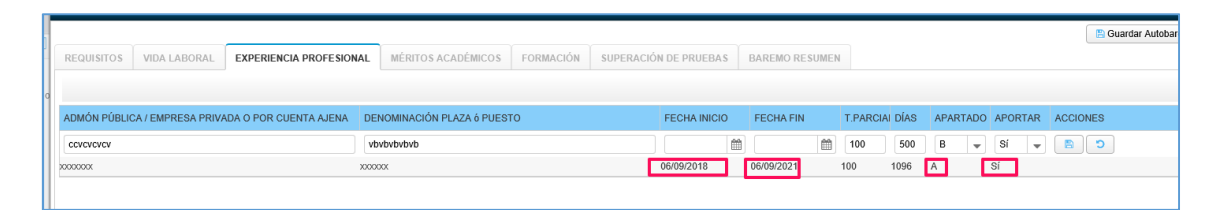

 Introducción del número de días totales, puede ser útil para el caso en el que los contratos o el tiempo trabajado está recogido en un solo documento en el que esté totalizado el tiempo, incluyendo distintos periodos siempre que sean de la categoría profesional que corresponda a la convocatoria (Por ejemplo, un certificado de una Administración Pública)

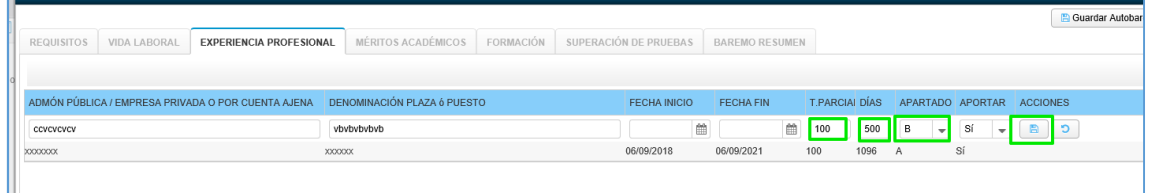

- En ambos casos, habrá que indicar si el tiempo trabajado ha sido a tiempo completo (aparece por defecto 100) o a tiempo parcial, en este caso hay que introducir el procentaje de jornada.
- También, hay que indicar el apartado, por el que este registro va a ser valorado. Para ello, en la parte de debajo de la pantalla aparece los apartados y su valoración (que aparecen recogidos en las bases de la convocatoria).

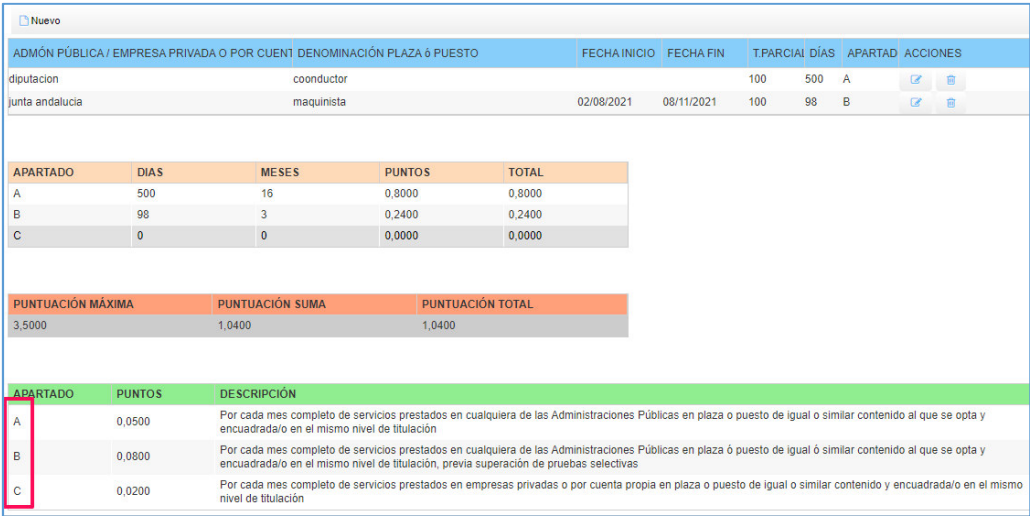

Conforme vayamos subiendo documentos, se refleja la puntuación por apartados y el total en la parte de debajo de la pantalla.

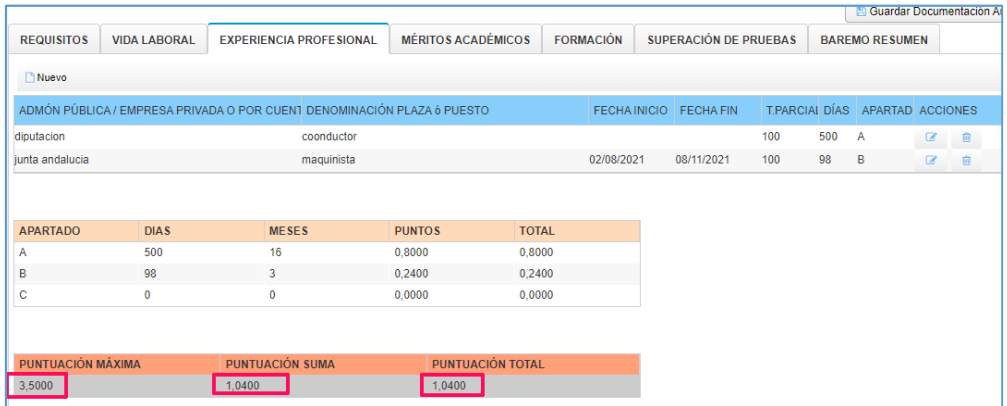

- En el resto de pestañas el funcionamiento es igual, **NUEVO**, para añadir el registro o fila que queramos; introducir datos, tiempo, jornada parcial o total y el apartado de baremación; guardar.
- Adjuntar el documento, en el caso de convocatorias de concurso-oposición para la provisión en propiedad de plazas incluidas en Ofertas de Empleo.

# *MÉRITOS ACADÉMICOS*

- Pulsar el botón **NUEVO** para ir detallando las titulaciones académicas que queremos presentar, con indicación del nombre del título y centro por el que ha sido expedido. Indicamos el apartado de acuerdo con el cual tiene que ser baremado y pulsamos **GUARDAR**.
- En la pantalla, tendremos la información de la puntuación por apartados y la ayuda al final para consultar en que apartado debemos incluirlo.
- Igual que en casos anteriores, se subirá en el momento o posteriormente, según indique la convocatoria.

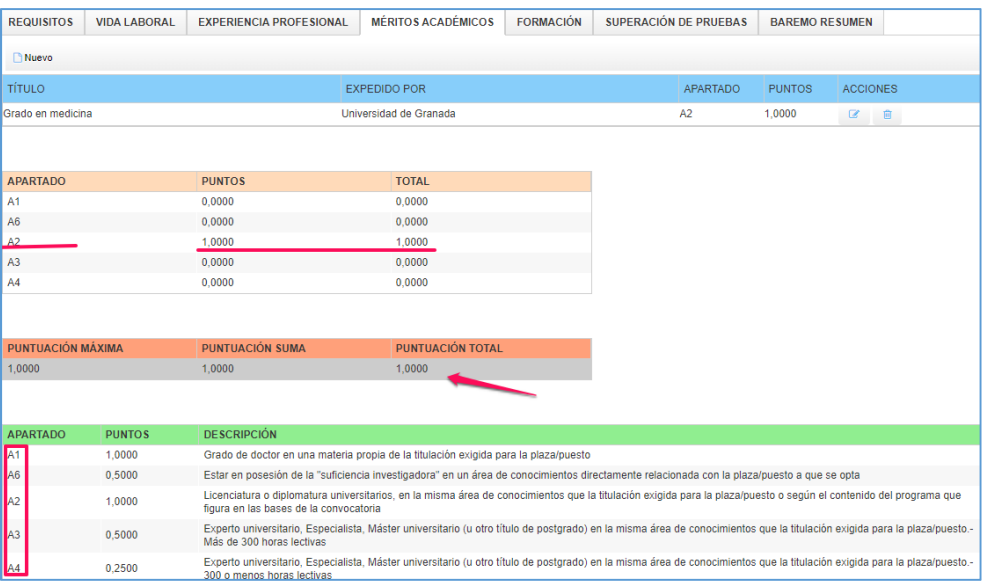

## *FORMACIÓN*

- Pulsar el botón **NUEVO** para ir detallando los cursos que hemos realizado, con indicación de la denominación del curso, entidad que lo imparte, nº de horas y el apartado A o B, si el curso ha sido recibido por el aspirante o impartido por él mismo.
- Se indica, igualmente, el tope de puntos que tiene el apartado, la suma total de puntos obtenida, y la puntuación total (es decir, limitada a la puntuación teórica que tiene el apartado).

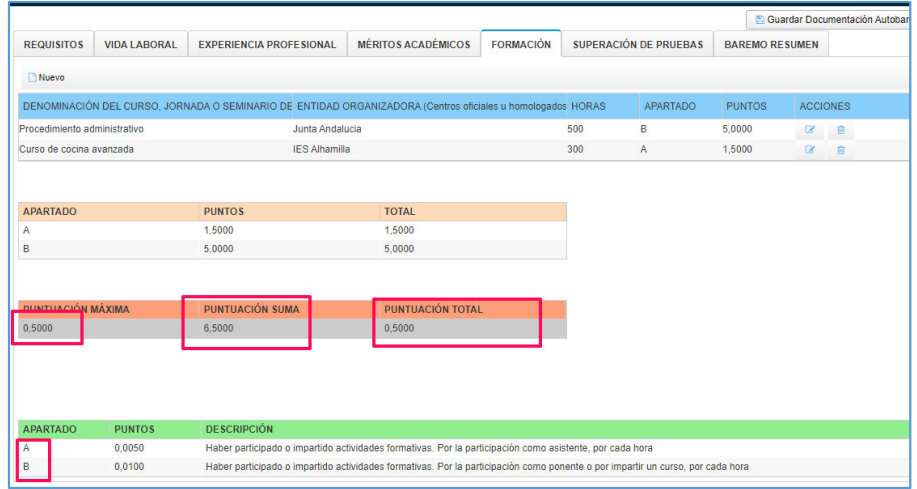

## *SUPERACIÓN DE PRUEBAS*

 Pulsar el botón **NUEVO** para añadir registro. Introducir el puesto de la convocatoria en la que haya participado, la administración convocante y seleccionar el apartado que corresponda en el caso de que sean plazas para la provisión en propiedad de plazas o provisión temporal (listas de espera).

Si las pruebas han sido por promoción interna, en el apartado "**PROM.INT**", marcar **SI**.

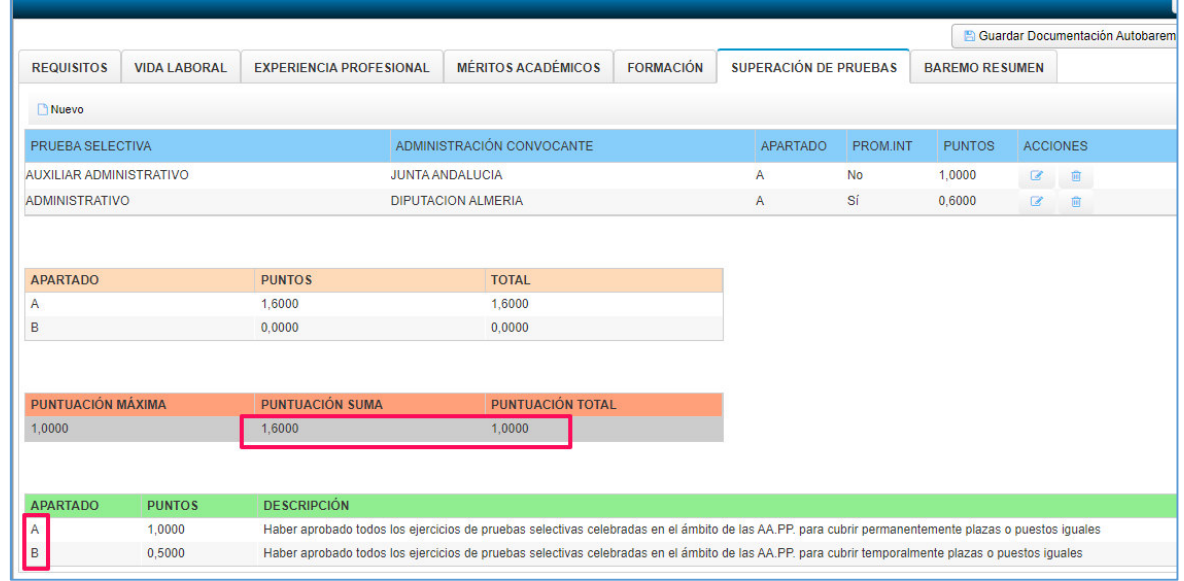

 Una vez relacionados todos los documentos, en la pestaña **BAREMO RESUMEN**, se detalla por apartados las puntuaciones obtenidas limitadas por los topes que tenga cada apartado.

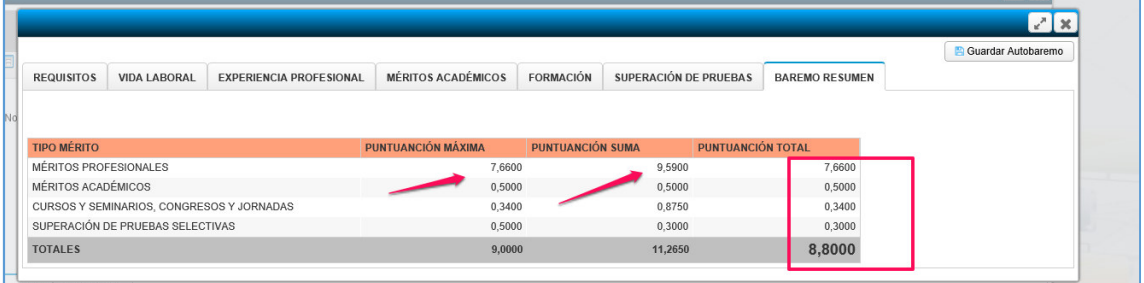

 Cuando hayamos terminado con todos los apartados hay que pulsar el botón **GUARDAR AUTOBAREMO**, para que se genere el documento que se va a incluir en la solicitud.

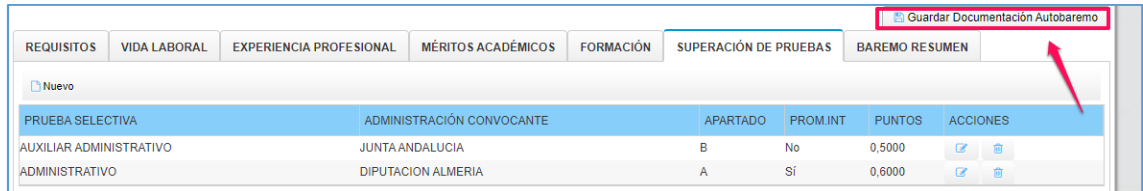

#### **PAGO DE TASA**

- Si ya tenemos hemos terminado con la documentación, podemos proceder a pagar la tasa correspondiente. Aunque todavía, si lo necesitamos podemos editar y modificar lo que corresponda, tanto de la solicitud, como de la documentación/autobaremo.
- Para ello, pulsar en el botón verde: **REALIZAR PAGO**, que nos llevará a la plataforma de pago, en la que tendremos que introducir los datos de nuestra tarjeta bancaria.

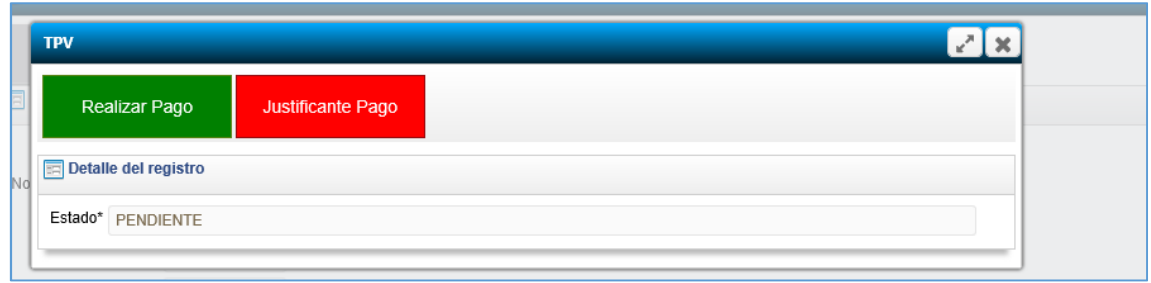

 Una vez realizado, se activa el botón **JUSTIFICANTE PAGO,** en el cual podemos ver o descargar el justificante de pago (sin necesidad de descargarlo, se incorpora directamente a la solicitud).

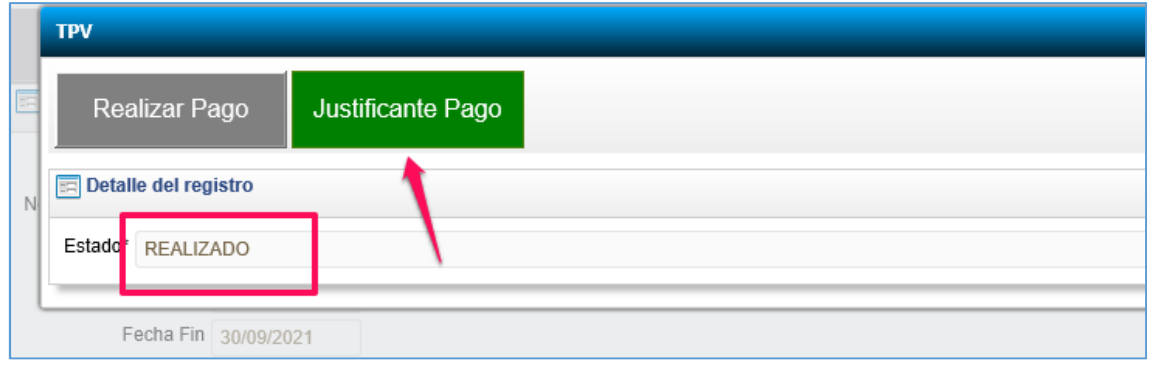

## **FIRMA DE LA SOLICITUD**

- El siguiente paso, es la firma de la documentación. Pulsar en el botón **FIRMA**, y aparecerá la solicitud que se ha generado, comprobamos que todo está correcto. Si hay cualquier error, o falta algún dalto, podemos "**Cancelar**" y volver a la pestaña que nos haga falta para volver a editarla.
- Si está todo correcto, se firma pulsado en alguno de los botones que aparecen en la parte de arriba, "Autofirm@" o "Cl@ve".

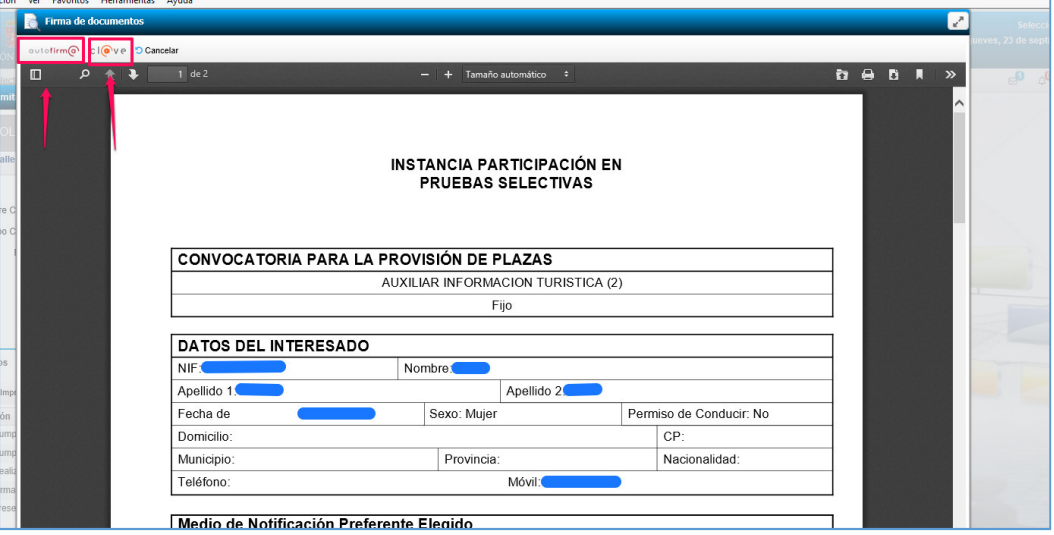

Si queremos comprobar la relación de documentos presentados, se puede consultar en la pestaña "**Documentos**", en la cual se pueden ver los documentos.

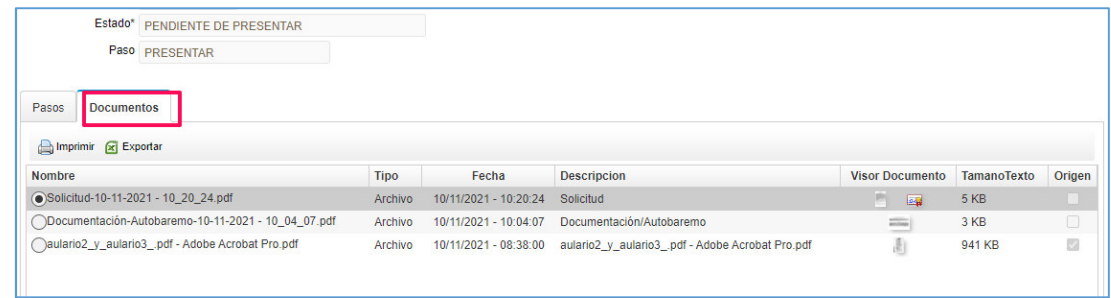

 Una vez firmada, se genera el nº de registro y el mensaje de que la presentación ha sido correcta. Igualmente le llegará un correo electrónico con la indicación de la presentación.

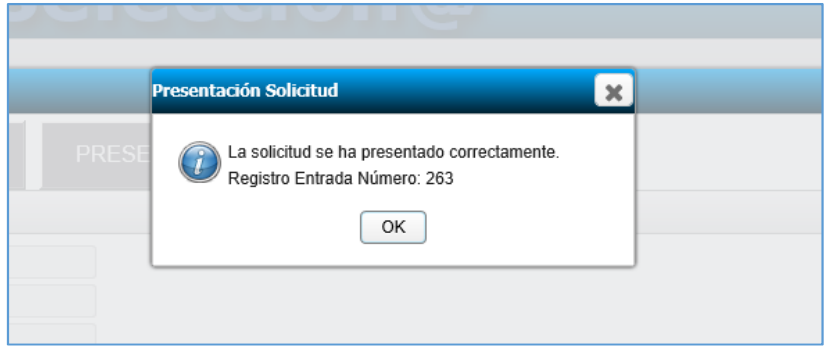

## **TRÁMITE: AÑADIR DOCUMENTACIÓN**

 $\infty$  En el caso de que hayamos presentado y registrado la solicitud, pero ha faltado algún documento o tiene que hacer alguna rectificación

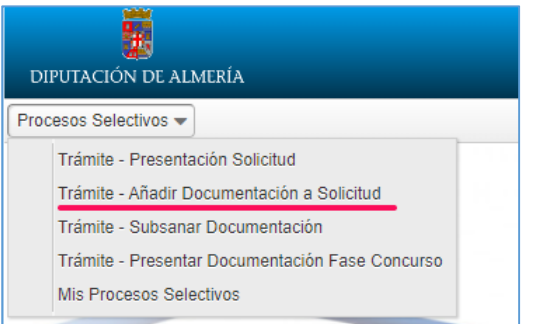

Seleccionamos el trámite y preguntará:

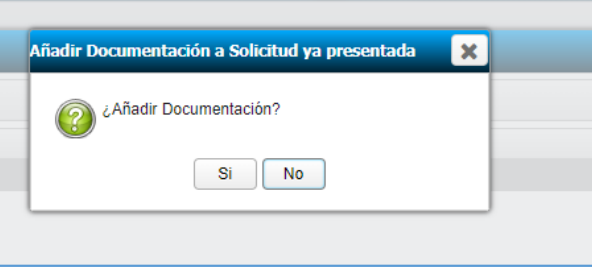

Igual que en el trámite anterior, hay que rellenar la solicitud, en la que ya aparecerán recogidos nuestros datos. Si son correctos, guardamos la solicitud. Y pasamos a la pestaña de Documentación/ Autobaremo para añadir o eliminar el documento o modificar lo que necesitemos.

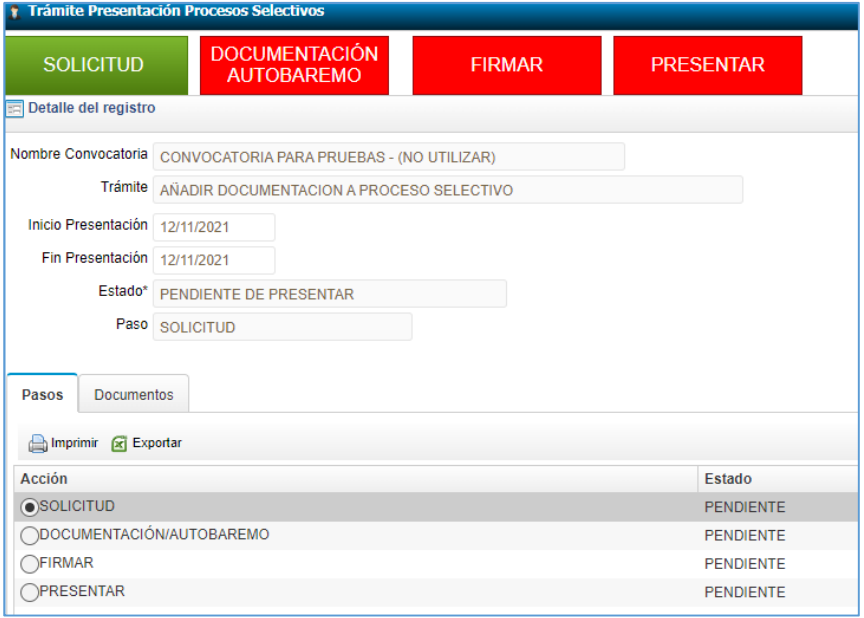

Si queremos cambiar un documento ya subido, hay pulsar el botón con la cruz para que no sea tenido en cuenta ese documento y subir el que consideramos correcto.

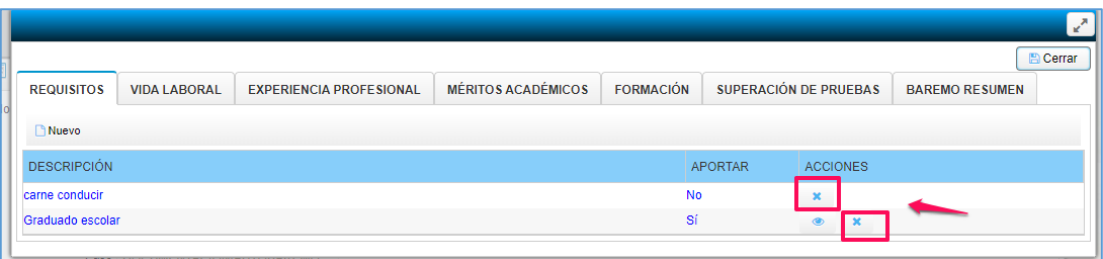

Aparecerá tachado el documento no válido (puedo deshacerlo, pulsando en cancelar) y el nuevo documento subido que quiero que se tenga en cuenta.

De la misma forma procedemos con todas las pestañas en las que tengamos que cambiar o anexar algo.

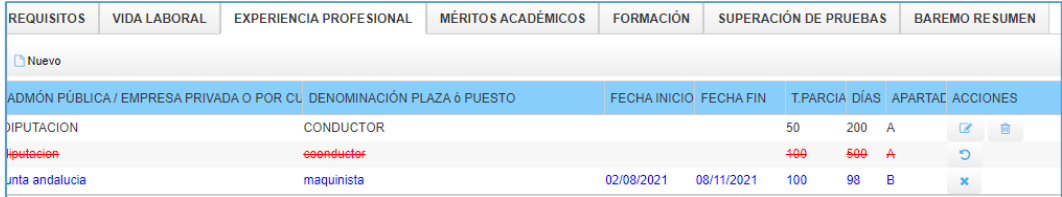

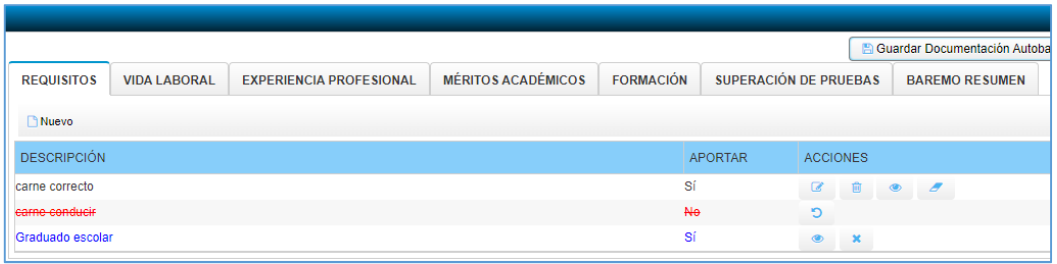

#### Una vez terminado, pulsar en **GUARDAR DOCUMENTACIÓN AUTOBAREMO**

 Cuando ya está todo correcto, hay que firmar la solicitud, pulsando en el botón **FIRMA Y REGISTRAR.**

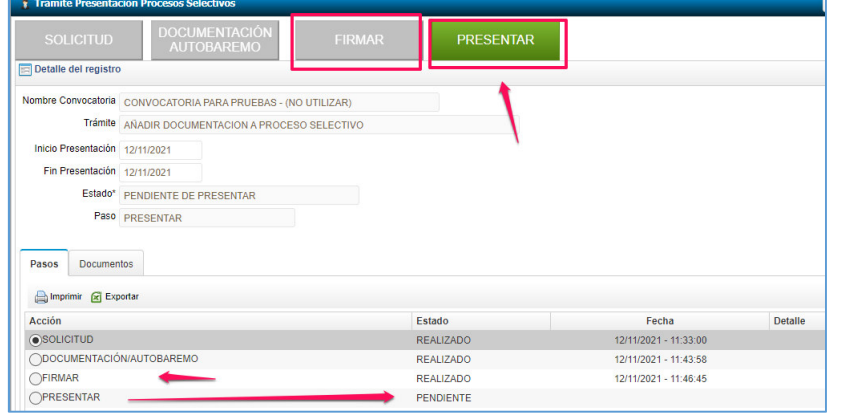

Finalizará con el mensaje de que la solicitud se ha registrado correctamente.

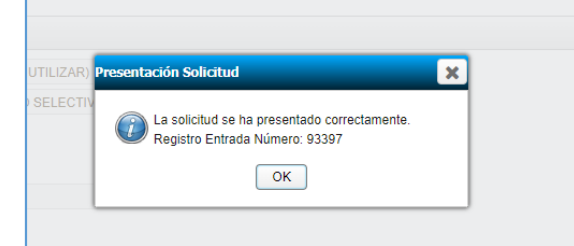